Demonstrates a slightly updated logic for specifying an Expression value in the Transformation Editor.

### **Step 1: Select a Source field on which you wish to specify an Expression.**

This screen shot is of the editor with the xml-to-json example loaded. It already has an expression mapping included - expression: (language)Header/(value)approval to the XyzOrder->approvalCode field.

We will select it in the list of Transformations.

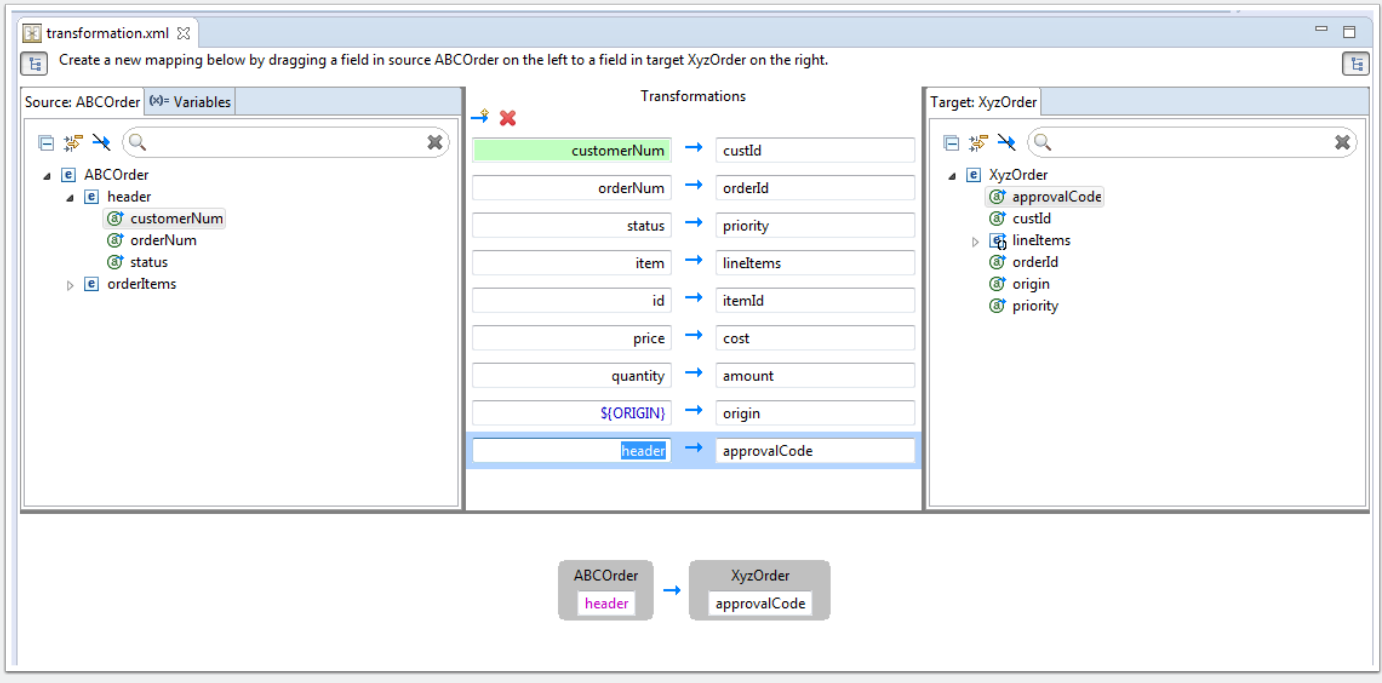

### **Step 2: Use the Source field drop-down menu to select "Set expression" to open the Expression dialog.**

With the Transformation selected, click the arrow on the Source (left) side of the mapping to show the pop-up menu and select "Set expression."

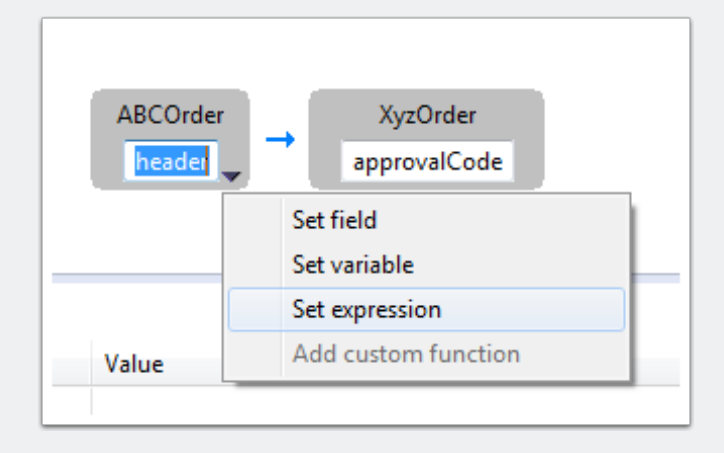

### **Step 3: The Expression dialog today.**

Below is a screen shot of the expression today. Right now we only handle inline expressions to be specified and with FUSETOOLS-1352 we want to allow users the ability to reference external scripts for expressions.They can't do that right now.

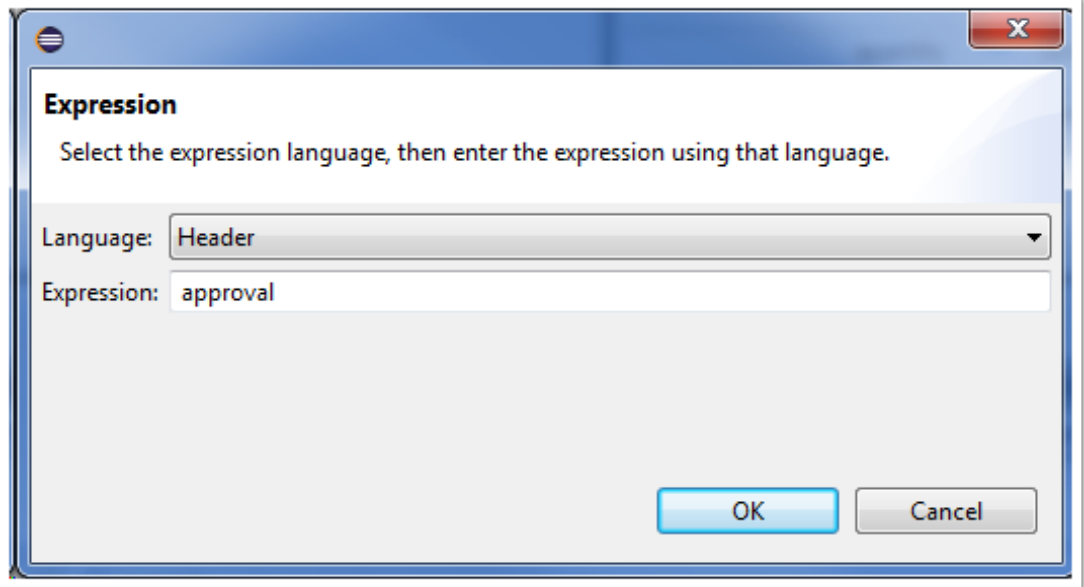

### **Step 4: A mockup of an updated Expression dialog**

This mockup, done with Balsamiq, shows a slightly revised setup.

The Language drop-down is the same, but we now have a group box containing the old text box plus a new combo.

The Source combo box will default to "Inline" and work as it does today. The user specifies a Language, types in a Value. If the "Inline" option is specified, the browse ("...") button is disabled.

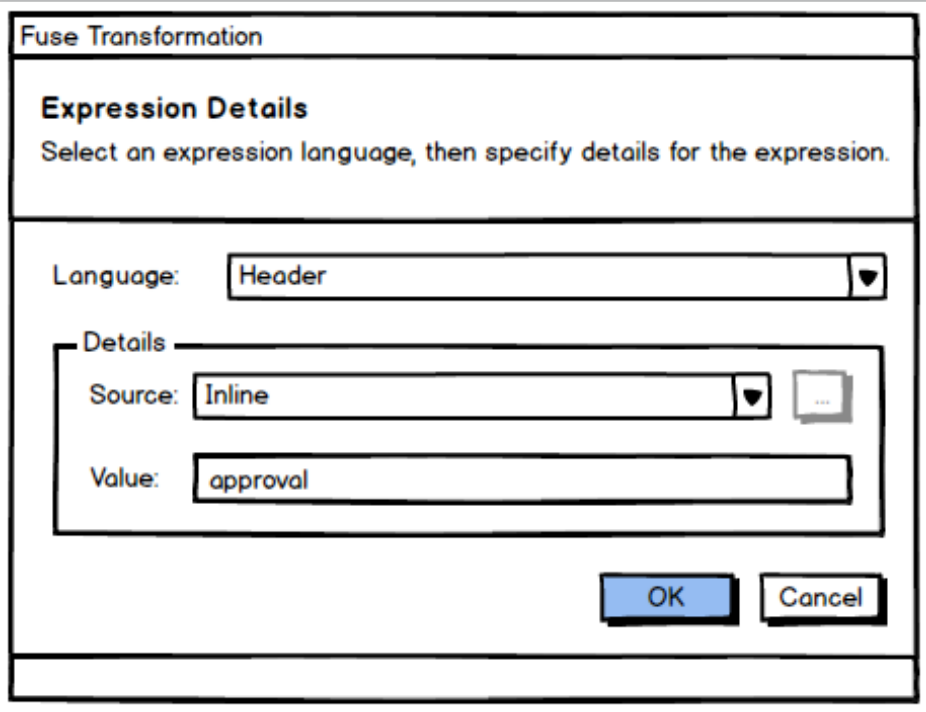

### **Step 5: Changing the Expression source**

Let's say the user has a more complicated Header script and wants to point to a file on the Classpath to get to it. They click the drop-down and select "from Classpath File". (Top image)

This enables the browse ("...") button and they can type the file name directly into the Value field or click "..." to open a file browse dialog (similar to what we have elsewhere) where they can choose a file, which then populates the value field. (Bottom image)

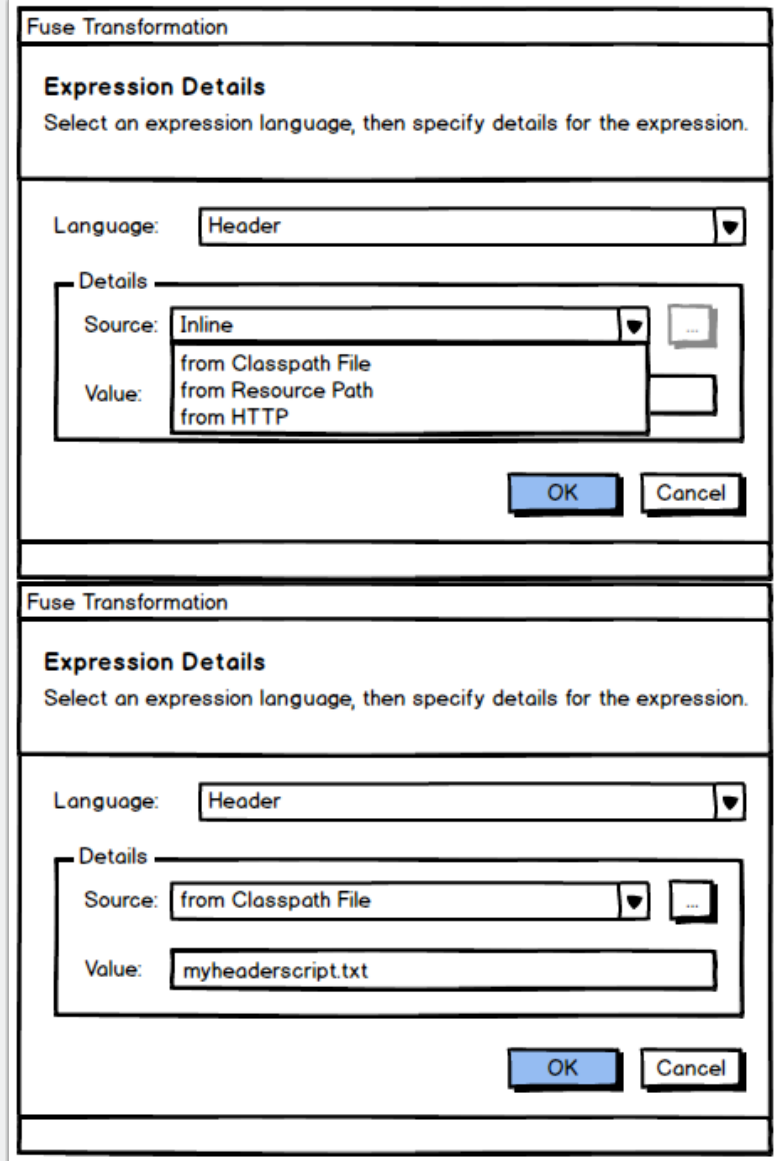

#### **Step 6: The HTTP or "from Resource Path" options**

If the user specifies "from Resource Path" or "from HTTP" they must type the path or URL directly into the Value text field. The browrse ("...") button will be disabled.

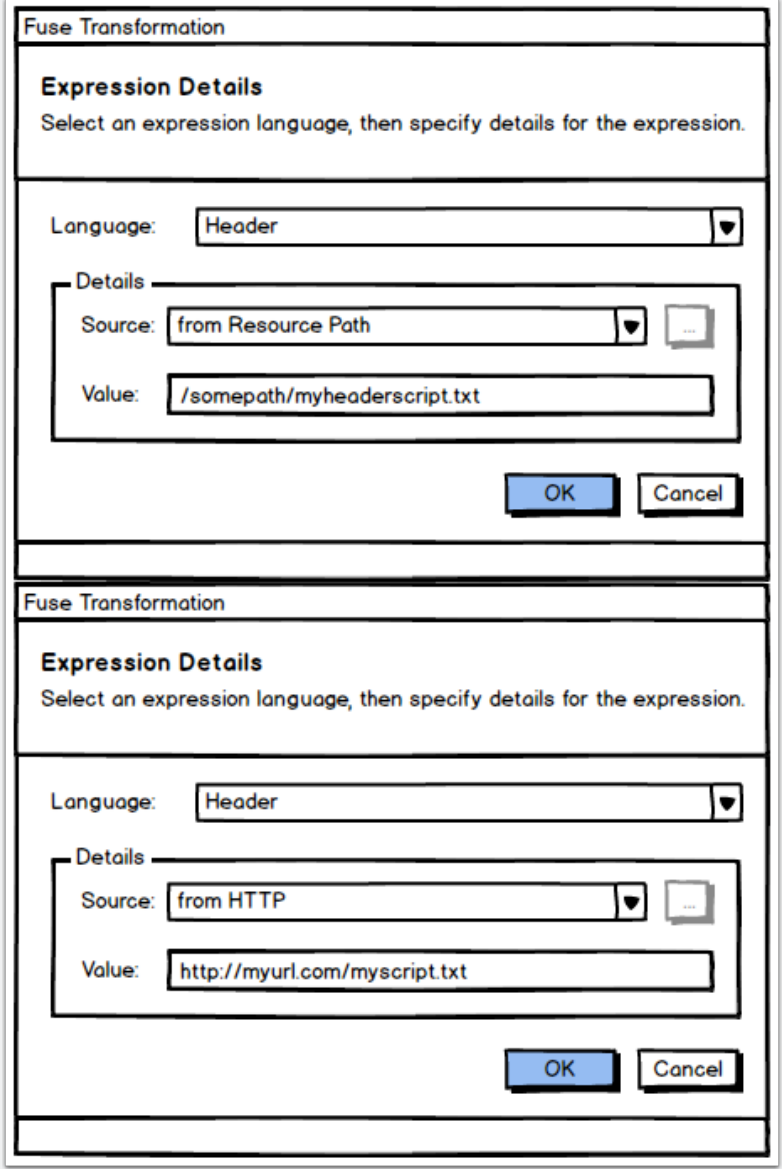